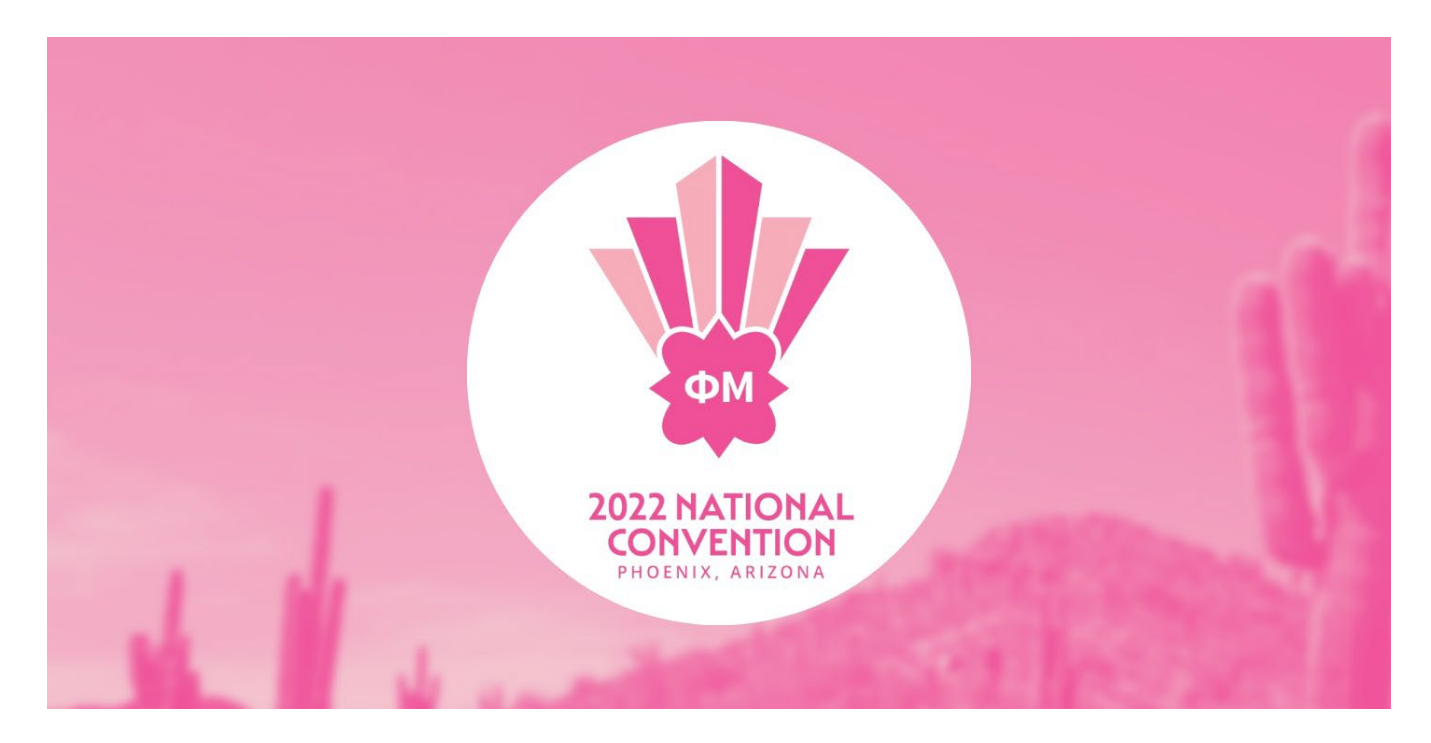

We are using the Guidebook app instead of a printed convention program book. Guidebook is loaded with the convention schedule, seating charts, details on keynote speakers, information about the on-site Carnation Collection Boutique and more!

If you have technical difficulties, Fraternity staff will help you with this when you check in with Phi Mu at the Biltmore.

## **Guidebook App Info**

To download the Guidebook App, Follow the instructions below in Section 1. If you already have the Guidebook App downloaded, scroll to **Section 2**.

## **Section 1**

- 1. Go to the App Store or Google Play Store.
- 2. Type "Guidebook" into the search bar.
	- The icon will look like this:  $\overline{g}$
- 3. Download the app.

4. Tap the icon in the top-right corner of the app screen to sign up or log into your account. (Please create an account using the same email where you received these instructions.)

- To log in with an existing account, click on the Log in portion of Already have an account? Log in and provide your email address and password.
- To create a new account, click Sign Up with Facebook or Sign Up with Email, or you can choose one of the additional ways to sign up at the bottom of the screen. App passwords must be at least eight characters in length and contain at least one number.

5. On the homepage of the App, click the set of three boxes in the top left corner.

- 6. Select "Access another space."
- 7. Search "Phi Mu Fraternity."
	- The icon will look like this:
- 8. Select "Get."

9. Once you are in the Phi Mu Fraternity space, select the Phi Mu Fraternity 2022 Convention Guide and begin exploring. You can add selected events to your personal schedule in the app!

## **Section 2**

1. Tap the  $\bigotimes$  icon in the top-right corner of the app screen to sign up or log into your account. (Please create an account using the same email where you received these instructions.)

- To create a new account, click Sign Up with Facebook or Sign Up with Email, or you can choose one of the other ways to sign up at the bottom of the screen. App passwords must be at least eight characters in length and contain at least one number.
- 2. On the homepage of the app, click the set of three boxes in the top left corner
- 3. Select "Access another space."
- 4. Search "Phi Mu Fraternity."
	- The icon will look like this:
- 5. Select "Get."

6. Once you are in the Phi Mu Fraternity space, select the Convention 2022 Guide and begin exploring. You can add selected events to your personal schedule in the app!